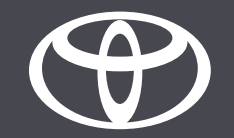

## So aktivieren Sie in der MyToyota App den «Privacy Mode» – Anleitung

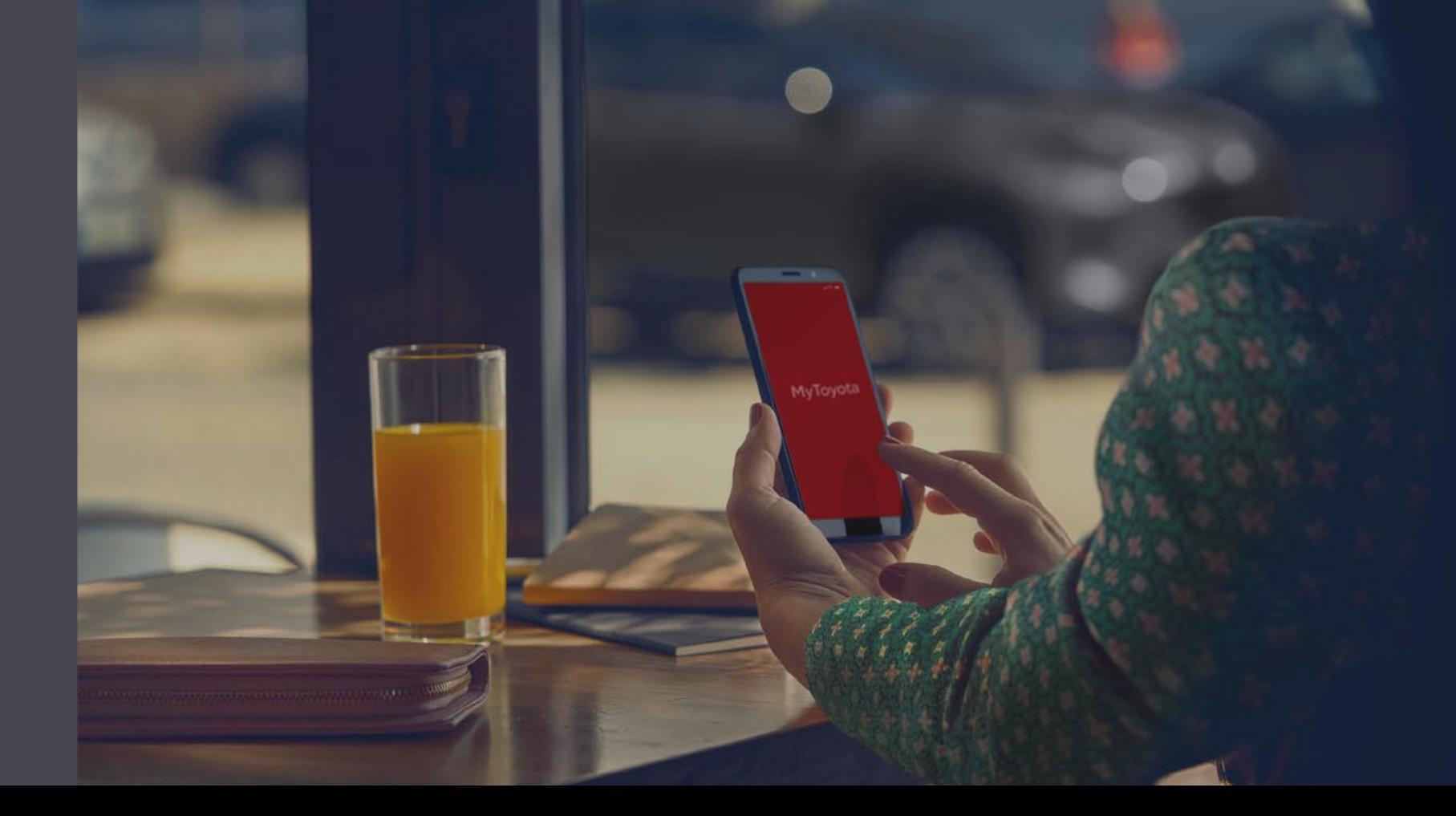

## BESCHREIBUNG DES PRIVACY MODE

Im Privacy Mode wird die Ortung deaktiviert, so dass die Fahrten und die Position des Fahrzeugs weder für Sie sichtbar sind noch von Toyota gespeichert werden. Dies betrifft die Funktionen «Find My Car», Fahranalyse/Coaching und Versicherung (FHI). Sie sind im Privacy Mode nicht funktionsfähig.

Wird der Privacy Mode ausgewählt, wird er unverzüglich aktiviert.

Auf Toyota Touch 2 Multimediasystemen kann der Privacy Mode nur im Fahrzeug aktiviert werden. Bei allen anderen Multimediasystemen kann er mit der MyToyota App aktiviert werden.

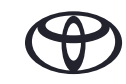

## VERWALTUNG DES PRIVACY-MODE-STATUS – ÜBERSICHT

- Schritt 1 Tippen Sie auf der Startseite der MyToyota App auf «My Garage».
- Schritt 2 Tippen Sie auf «Privacy Mode».
- Schritt 3 Tippen Sie auf den Umschalter «Privacy Mode», um Ihre Einstellung zu speichern.

## SO NUTZEN SIE DEN FAHRZEUGSTATUS

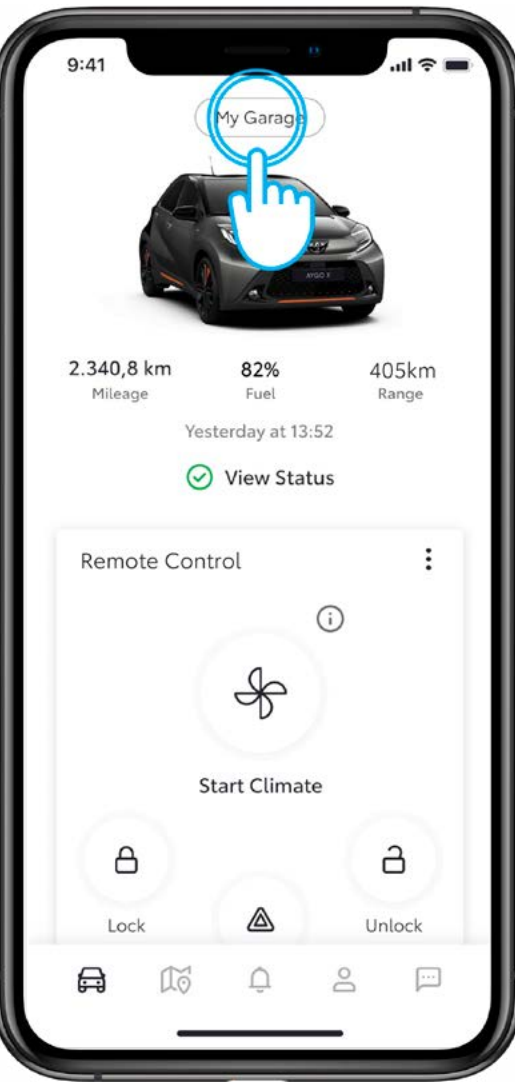

#### SCHRITT<sub>1</sub>

Tippen Sie auf «My Garage».

In der App wird der Status angezeigt, der vom Fahrzeug übermittelt wird.

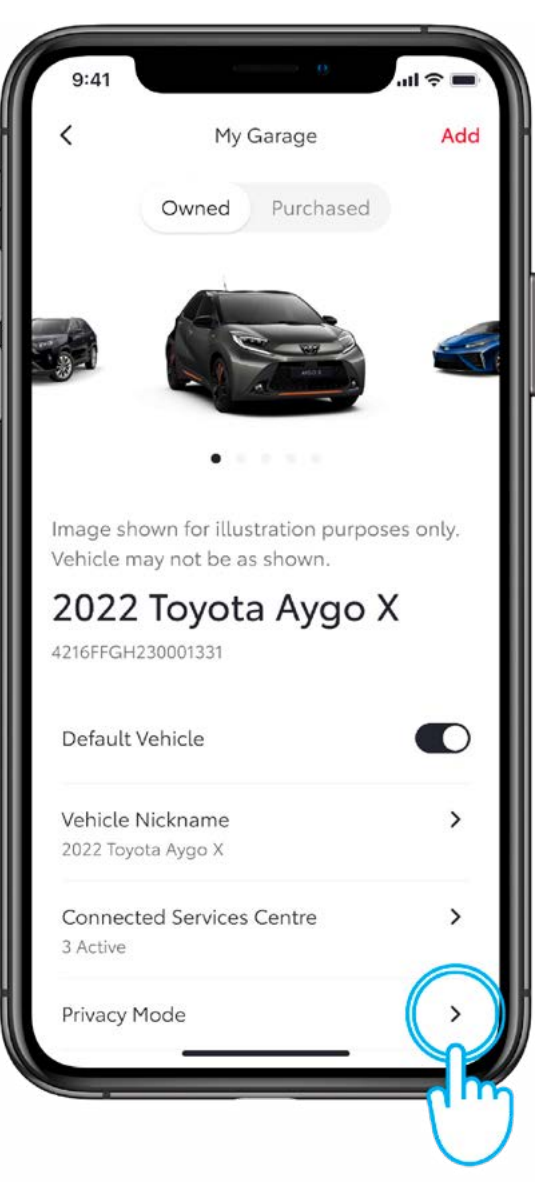

#### SCHRITT<sub>2</sub>

Tippen Sie auf «Privacy Mode».

### REGISTER «NOTIFICATIONS»

![](_page_4_Picture_1.jpeg)

#### SCHRITT 3

Tippen Sie auf den Umschalter «Privacy Mode», um Ihre Einstellung zu speichern.

![](_page_4_Picture_4.jpeg)

# JEDES FEATURE ZÄHLT

Die Connected Services werden ständig weiterentwickelt. Daher weichen die Abbildungen und Dialogfelder in dieser Anleitung möglicherweise geringfügig von den Abbildungen und Dialogfeldern ab, die in Ihrer Version der MyToyota App angezeigt werden.

![](_page_5_Picture_2.jpeg)